## **Creating: Cyclic Quadrilaterals MATH NSPIRED**

## **Activity Overview:**

In this activity, you will use the construction tools in the Geometry application to construct several cyclic quadrilaterals.

## **Materials**

*Technology needed (TI-Nspire™ handheld, computer software)*

#### **Steps**

#### **Step 1: Preparing the document**

- 1. Open a new document by clicking  $\boxed{6}$  on  $>$  **New Document > Add Notes**.
- 2. Type: Cyclic Quadrilaterals.

**Note:** To obtain capital letters, press the  $\left[\frac{\text{d} s}{\text{d} t}\right]$  key, then the letter.

3. Press  $\boxed{doc}$  > File > Save As.... Type: Cyclic\_Quadrilaterals. Tab to  $\left[\text{save}\right]$ , and press  $\left[\text{enter}\right]$ .

 $$ 

- 4. To add a new page, press  $\boxed{\text{ctri}}$   $\boxed{\text{doc}]}$  > Add Geometry.
- 5. To hide the scale in the right corner of the screen, go to **Menu > View > Hide Scale**.
- 6. Press **Menu > Settings**. Select "Fix 1" for display digits. Tab to Graphing Angle. Select "Degree". Tab to Geometry Angle. Select "Degree". Then press  $[\text{tab}]$  to move from one field to the next and press  $\lceil \frac{5}{3} \rceil$  to uncheck each of the boxes. Tab to OK and press  $\left|\frac{\partial n}{\partial s}\right|$  or  $\left[\text{enter}\right]$ .

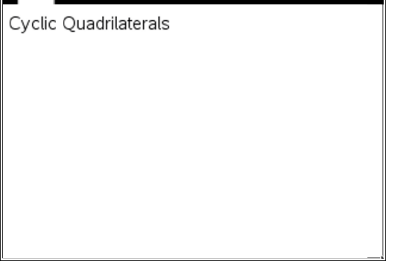

\*Unsaved <del>◇</del>

**MIX** 

 $\left\{ \left\vert \mathbf{m}\right\vert \right\}$ 

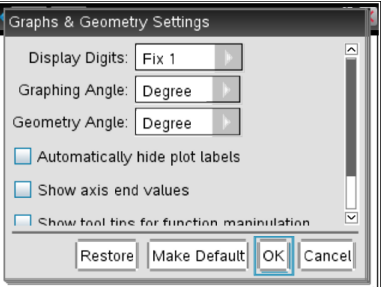

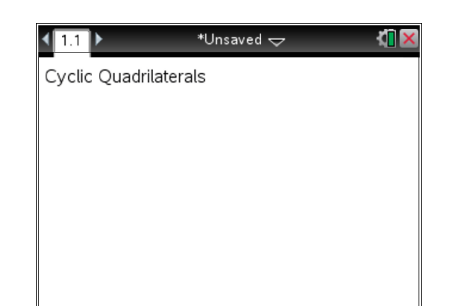

# **Creating: Cyclic Quadrilaterals MATH NSPIRED**

### **Step 2: Creating a circle**

- 1. Press **Menu > Shapes > Circle**.
- 2. Move the cursor to a desired location. Press enter to mark the center of the circle. Immediately press  $\sqrt{\theta}$ shift  $\boxed{O}$  to label this as point *O*.
- 3. Use the Touchpad arrows to drag to a desired radius and press **x** or  $\boxed{\mathbb{R}}$  or  $\boxed{\mathbb{R}}$ . Press  $\boxed{\mathbb{R}}$  to exit the **Circle** tool.

## **Step 3: Creating a cyclic quadrilateral**

#### 1. Press **Menu > Shapes > Polygon**.

- 2. Place a point on the circle by pressing  $\boxed{\frac{\mathbb{R}}{x}}$  or  $\boxed{\text{enter}}$  when the words *point on* appear. Once the point is ON the circle, immediately type  $\boxed{\theta \text{shift}}$  **A** to label it as point A.
- 3. Move to the next vertex and repeat step 2 for points *B*, *C*, and *D*.
- 4. Press enter to lock the last vertex D. Press esc to exit the **Polygon** tool.

### **Step 4: Making several copies**

- 1. Press  $[$  ctrl  $]$   $\triangle$  to open the page sorter view.
- 2. While the current page is selected, press  $\boxed{\text{ctr}}$   $\boxed{\text{C}}$  to copy the page.
- 3. Press  $ext{ctr}$   $\boxed{V}$  three times to paste three copies of the screen.
- 4. Arrow to the second page, and press enter.
- 5. Page 1.2 should now be the active page.

#### **Step 5: Finding angle measurements**

- 1. Press **Menu > Measurement > Angle**.
- 2. To measure  $\angle ABC$ , move the cursor to point *A* and press  $\begin{bmatrix} \mathfrak{D} \\ \mathfrak{R} \end{bmatrix}$  or **enter**, and then move to point *B* and press  $\boxed{\frac{\circ}{\mathbb{R}}}$  or  $\boxed{\text{enter}}$ . Finally, move to point *C* and press  $\boxed{\frac{\otimes}{\mathcal{K}}}$  or  $\boxed{\text{enter}}$ . After the third point has been selected, an angle arc and measurement will appear.
- 3. Repeat step 2 for the other three angles.
- 4. Press [esc] to exit the **Angle measurement** tool.

**Note:** You may wish to move some of the angle measurements to a location on the screen where they are easier to read.

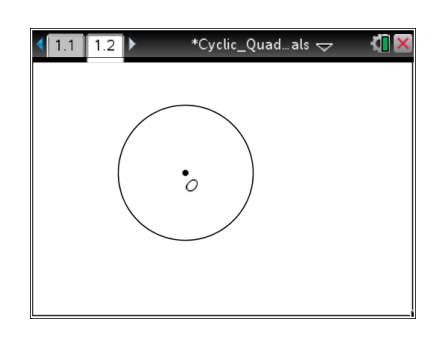

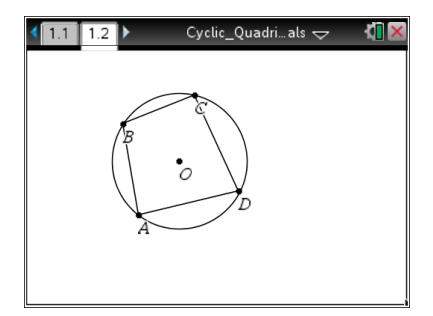

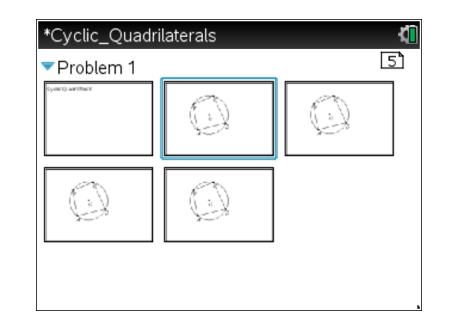

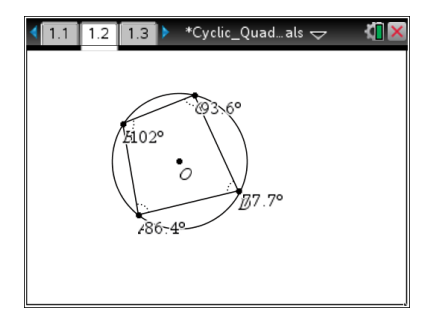

# **Creating: Cyclic Quadrilaterals MATH NSPIRED**

## **Step 6: Typing an Expression**

This expression will be used later to explore angle relationships.

- 1. Press **Menu > Actions > Text**.
- 2. Move anywhere on the screen and press  $[$ enter $]$ .
- 3. In the textbox, type the expression **a+b.** Press [enter].
- 4. Press [esc] to exit the **Text** tool.

## **Step 7: Getting page 1.3 ready**

- 1. Move to page 1.3.
- 2. Press **Menu > Actions > Hide/Show**.
- 3. Move the cursor to the circle and press  $\left|\frac{\mathbb{S}^2}{\mathbb{S}^2}\right|$  or  $\left[\frac{\text{enter}}{\text{enter}}\right]$ . (The circle should become gray.)
- 4. Move the cursor to point O and press  $\boxed{\frac{\mathfrak{D}}{X}}$  or  $\boxed{\text{enter}}$ .
- 5. Press  $\left[\csc\right]$  to exit.
- 6. This should hide the circle and its center point *O*.
- 7. Repeat for page 1.4 as well

**Note:** The circle and point O still exist, but are hidden from view. They can be "shown" later, if necessary.

#### **Step 8: Saving the document**

1. Press  $ext{ctr}$   $S$ .

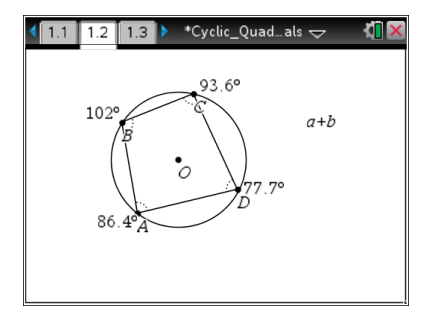

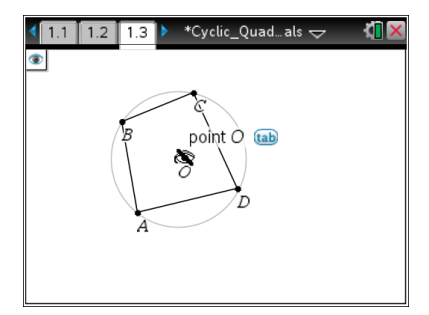

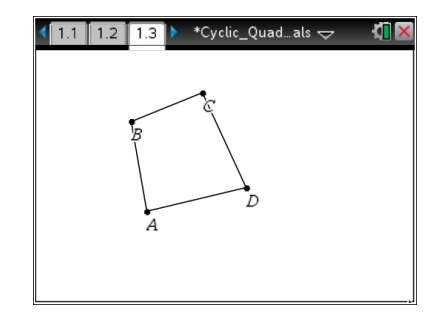